4037-9632-00

# **HDD TWAIN driver**

# *Guide de l'utilisateur*

# **Sommaire**

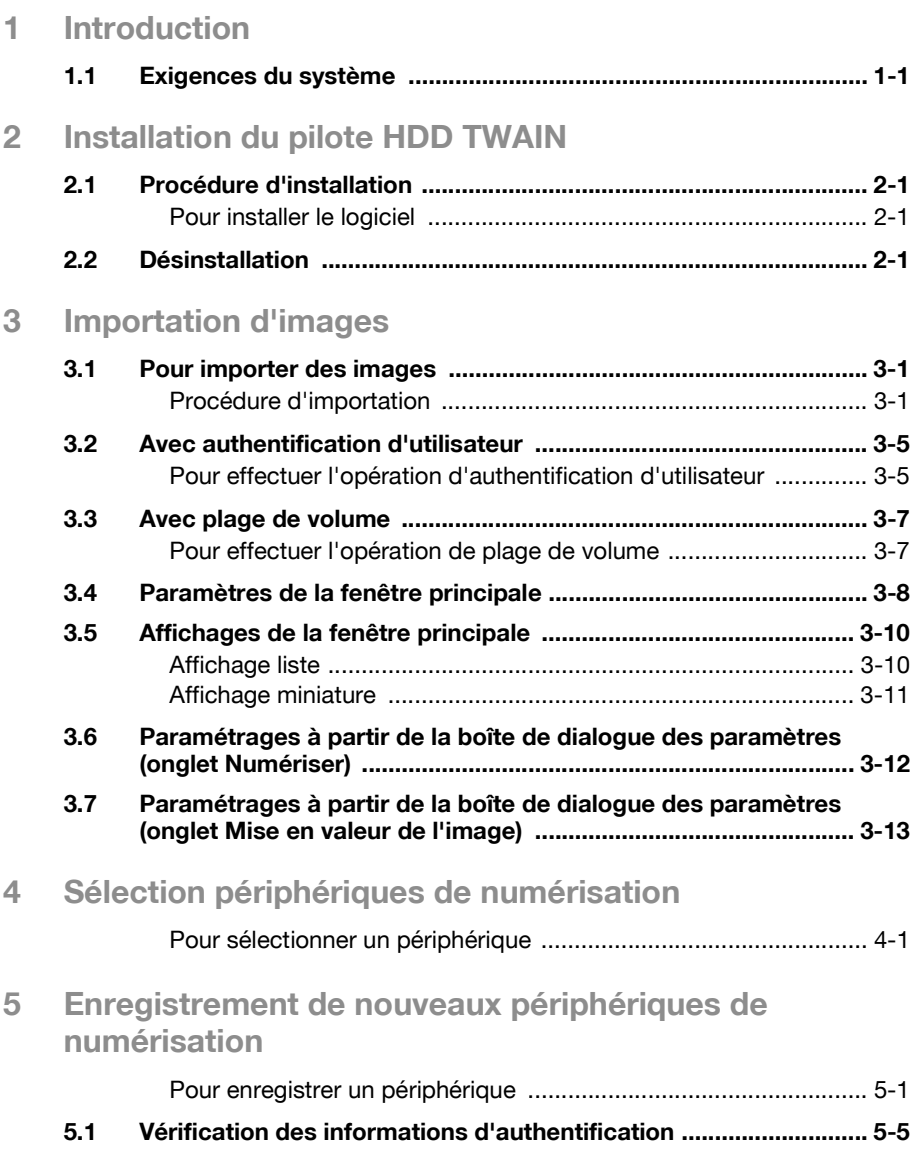

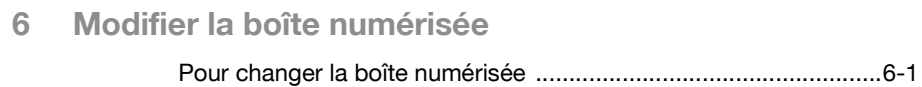

# **A propos de ce produit**

Le pilote HDD TWAIN permet d'importer vers une application de traitement d'image de l'ordinateur les données d'un document sauvegardées dans les boîtes de cette machine à partir des modes de numérisation ou de fax, où elles pourront être traitées ou éditées.

De plus, il est possible d'accéder facilement aux boîtes si des numéros de boîtes utilisées fréquemment ou des mots de passe sont programmés.

Il est également possible d'effacer les données d'une boîte lorsque le document est importé.

## **Marques de commerce et marques déposées**

#### **Avis sur les marques de commerce**

Microsoft<sup>®</sup> et Windows<sup>®</sup> sont soit des marques déposées, soit des marques de commerce de Microsoft Corporation aux Etats-Unis et/ou d'autres pays.

Tous les autres noms de produits et de sociétés sont soit des marques de commerce soit des marques déposées de leurs sociétés respectives.

#### **Boîtes de dialogue**

Les boîtes de dialogue présentées dans ce manuel correspondent aux boîtes de Windows XP.

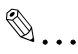

#### **Remarque**

Les boîtes de dialogue qui apparaissent dans ce document peuvent différer de celles qui s'affichent à l'écran de votre ordinateur, en fonction des périphériques installés et des paramètres spécifiés.

# $\mathbb{Q}$ ...

#### **Remarque**

Toute reproduction, traduction ou duplication non autorisées de ce document, qu'elles soient partielles ou intégrales, sont strictement interdites.

Le contenu de ce document est sujet à des changements sans préavis.

# **LICENSE ISSUES**

The OpenSSL toolkit stays under a dual license, i.e. both the conditions of the OpenSSL License and the original SSLeay license apply to the toolkit.

See below for the actual license texts. Actually both licenses are BSD-style Open Source licenses. In case of any license issues related to OpenSSL please contact openssl-core@openssl.org.

### **OpenSSL License**

Copyright © 1998-2001 The OpenSSL Project. All rights reserved. Redistribution and use in source and binary forms, with or without modification, are permitted provided that the following conditions are met:

- 1. Redistributions of source code must retain the above copyright notice, this list of conditions and the following disclaimer.
- 2. Redistributions in binary form must reproduce the above copyright notice, this list of conditions and the following disclaimer in the documentation and/or other materials provided with the distribution.
- 3. All advertising materials mentioning features or use of this software must display the following acknowledgment: "This product includes software developed by the OpenSSL Project for use in the OpenSSL Toolkit. (http://www.openssl.org/)"
- 4. The names "OpenSSL Toolkit" and "OpenSSL Project" must not be used to endorse or promote products derived from this software without prior written permission. For written permission, please contact opensslcore@openssl.org.
- 5. Products derived from this software may not be called "OpenSSL" nor may "OpenSSL" appear in their names without prior written permission of the OpenSSL Project.
- 6. Redistributions of any form whatsoever must retain the following acknowledgment:

"This product includes software developed by the OpenSSL Project for use in the OpenSSL Toolkit (http://www.openssl.org/)"

THIS SOFTWARE IS PROVIDED BY THE OpenSSL PROJECT "AS IS" AND ANY EXPRESSED OR IMPLIED WARRANTIES, INCLUDING, BUT NOT LIM-ITED TO, THE IMPLIED WARRANTIES OF MERCHANTABILITY AND FIT-NESS FOR A PARTICULAR PURPOSE ARE DISCLAIMED. IN NO EVENT SHALL THE OpenSSL PROJECT OR ITS CONTRIBUTORS BE LIABLE FOR ANY DIRECT, INDIRECT, INCIDENTAL, SPECIAL, EXEMPLARY, OR CON-SEQUENTIAL DAMAGES (INCLUDING, BUT NOT LIMITED TO, PROCURE-MENT OF SUBSTITUTE GOODS OR SERVICES; LOSS OF USE, DATA, OR PROFITS; OR BUSINESS INTERRUPTION) HOWEVER CAUSED AND ON ANY THEORY OF LIABILITY, WHETHER IN CONTRACT, STRICT LIABILITY, OR TORT (INCLUDING NEGLIGENCE OR OTHERWISE) ARISING IN ANY

WAY OUT OF THE USE OF THIS SOFTWARE, EVEN IF ADVISED OF THE POSSIBILITY OF SUCH DAMAGE.

This product includes cryptographic software written by Eric Young (eay@cryptsoft.com). This product includes software written by Tim Hudson (tjh@cryptsoft.com).

## **Original SSLeay License**

Copyright © 1995-1998 Eric Young (eay@cryptsoft.com) All rights reserved. This package is an SSL implementation written by Eric Young (eay@cryptsoft.com).

The implementation was written so as to conform with Netscapes SSL. This library is free for commercial and non-commercial use as long as the following conditions are aheared to. The following conditions apply to all code found in this distribution, be it the RC4, RSA, lhash, DES, etc., code; not just the SSL code. The SSL documentation included with this distribution is covered by the same copyright terms except that the holder is Tim Hudson (tjh@cryptsoft.com).

Copyright remains Eric Young's, and as such any Copyright notices in the code are not to be removed.

If this package is used in a product, Eric Young should be given attribution as the author of the parts of the library used.

This can be in the form of a textual message at program startup or in documentation (online or textual) provided with the package.

Redistribution and use in source and binary forms, with or without modification, are permitted provided that the following conditions are met:

- 1. Redistributions of source code must retain the copyright notice, this list of conditions and the following disclaimer.
- 2. Redistributions in binary form must reproduce the above copyright notice, this list of conditions and the following disclaimer in the documentation and/or other materials provided with the distribution.
- 3. All advertising materials mentioning features or use of this software must display the following acknowledgement: "This product includes cryptographic software written by Eric Young (eay@cryptsoft.com)" The word 'cryptographic' can be left out if the rouines from the library being used are not cryptographic related :-).
- 4. If you include any Windows specific code (or a derivative thereof) from the apps directory (application code) you must include an acknowledgement:

"This product includes software written by Tim Hudson (tjh@cryptsoft.com)"

THIS SOFTWARE IS PROVIDED BY ERIC YOUNG "AS IS" AND ANY EX-PRESS OR IMPLIED WARRANTIES, INCLUDING, BUT NOT LIMITED TO, THE IMPLIED WARRANTIES OF MERCHANTABILITY AND FITNESS FOR A PARTICULAR PURPOSE ARE DISCLAIMED. IN NO EVENT SHALL THE AU-THOR OR CONTRIBUTORS BE LIABLE FOR ANY DIRECT, INDIRECT, INCI-DENTAL, SPECIAL, EXEMPLARY, OR CONSEQUENTIAL DAMAGES (INCLUDING, BUT NOT LIMITED TO, PROCUREMENT OF SUBSTITUTE GOODS OR SERVICES; LOSS OF USE, DATA, OR PROFITS; OR BUSINESS INTERRUPTION) HOWEVER CAUSED AND ON ANY THEORY OF LIABILI-TY, WHETHER IN CONTRACT, STRICT LIABILITY, OR TORT (INCLUDING NEGLIGENCE OR OTHERWISE) ARISING IN ANY WAY OUT OF THE USE OF THIS SOFTWARE, EVEN IF ADVISED OF THE POSSIBILITY OF SUCH DAMAGE.

The licence and distribution terms for any publically available version or derivative of this code cannot be changed. i.e. this code cannot simply be copied and put under another distribution licence [including the GNU Public Licence].

# <span id="page-7-0"></span>**1 Introduction**

# **1.1 Exigences du système**

<span id="page-7-1"></span>Afin de pouvoir utiliser ce logiciel, une application de traitement d'image compatible avec TWAIN doit tout d'abord être installée sur votre ordinateur.

Système d'exploitation Windows 98/98SE, Windows Me, Windows 2000 Professional (Ensemble de modifications provisoires 4), Windows XP Home Edition (Ensemble de modifications provisoires 2), Windows XP Professional (Ensemble de modifications provisoires 2), et Windows NT 4.0 (Ensemble de modifications provisoires 6a) **•** Ordinateur Machine PC/AT équipée d'un Pentium 300 MHz ou d'un processeur plus rapide **·** Mémoire

Pour Windows 98/98SE, Windows ME : 128 Mo ou plus Pour Windows NT 4.0 : 128 Mo ou plus Pour Windows 2000 : 128 Mo ou plus Pour Windows XP : 256 Mo ou plus

- **·** Réseau Ordinateur avec paramètres du protocole TCP/IP précisés correctement
- Disque dur 20 Mo ou plus d'espace disponible

# <span id="page-9-0"></span>**2 Installation du pilote HDD TWAIN**

Suivre la procédure d'installation du pilote HDD TWAIN décrite ci-dessous.

<span id="page-9-1"></span>Le CD-ROM du logiciel utilisateur joint est nécessaire à l'installation du logiciel.

## **2.1 Procédure d'installation**

#### <span id="page-9-2"></span>**Pour installer le logiciel**

- **1** Allumez l'ordinateur et démarrez Windows.
- **2** Insérez le CD-ROM du logiciel utilisateur dans le lecteur CD-ROM de l'ordinateur.

Le menu du CD apparaît.

**3** Sélectionnez "Pilote HDD TWAIN" dans "Installation scanner", puis suivez les instructions qui apparaîtront à l'écran.

L'installation débutera et les fichiers requis seront copiés sur l'ordinateur.

Lorsque tous les fichiers nécessaires seront copiés, la boîte de dialogue Installation terminée s'affichera.

**4** Cliquez sur [Terminer].

<span id="page-9-3"></span>Le pilote HDD TWAIN est alors installé.

## **2.2 Désinstallation**

Le pilote HDD TWAIN peut être désinstallé suivant l'une des deux méthodes suivantes.

- A l'aide "des programmes Ajouter ou Supprimer" ("Programmes Ajouter/ Supprimer" avec Windows 2000)
- A l'aide de Setup.exe à nouveau

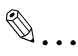

#### **Remarque**

Avant de désinstaller, quittez le pilote HDD TWAIN.

# <span id="page-11-0"></span>**3 Importation d'images**

## **3.1 Pour importer des images**

<span id="page-11-1"></span>Les images peuvent être importées à partir de l'application de traitement d'images compatible avec le pilote TWAIN.

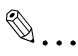

#### **Remarque**

Lorsqu'une impression est en cours, ou lorsqu'il s'agit d'un document d'une boîte utilisateur ou d'un document sauvegardé dans une boîte du mode de copie le document ne peut pas être importé.

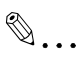

#### **Remarque**

Si le produit multifonction est paramétré de manière à ce que les exécutions ne puissent pas être effectuées sur des documents sauvegardés dans des boîtes, il ne sera alors pas possible d'importer l'image avec le pilote TWAIN.

#### <span id="page-11-2"></span>**Procédure d'importation**

- **1** Démarrez l'application devant être utilisée pour le traitement d'image.
- **2** Sur le menu [Fichier], pointez sur [Importer], puis cliquez sur le nom de la machine.
	- Selon l'application, le pilote TWAIN doit être sélectionné. La boîte de dialogue Sélectionner périphériques s'affiche à l'écran.

**3** Sélectionnez le périphérique devant être connecté, puis cliquez sur [Connecter].

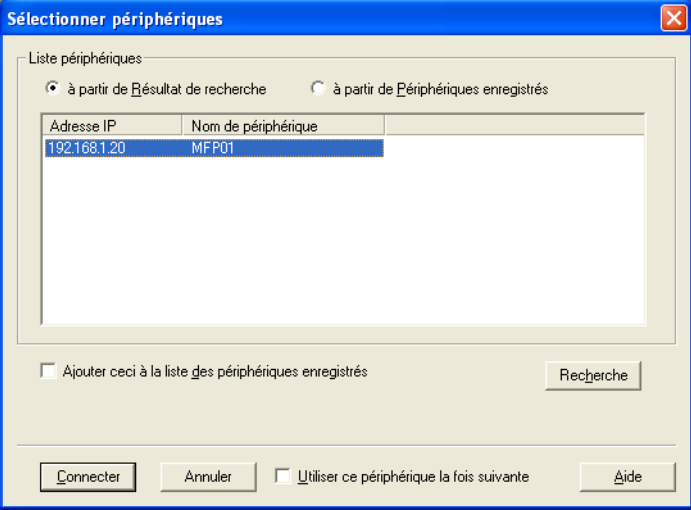

- Si les paramètres de l'authentification d'utilisateur ou des plages de volume ont été précisés à partir du périphérique, la boîte de dialogue d'authentification correspondante apparaît. Pour de plus amples informations à ce sujet, consultez ["Avec authentification](#page-15-2)  [d'utilisateur" à la page 3-5](#page-15-2) et ["Avec plage de volume" à la page 3-7.](#page-17-2)
- Si le produit multifonction est réglé de manière à ce que les exécutions ne puissent pas être effectuées par des utilisateurs ayant ouverts une session sur des documents sauvegardés dans des boîtes, l'image ne peut pas être importée.

La boîte de dialogue Sélectionner boîte s'affiche à l'écran.

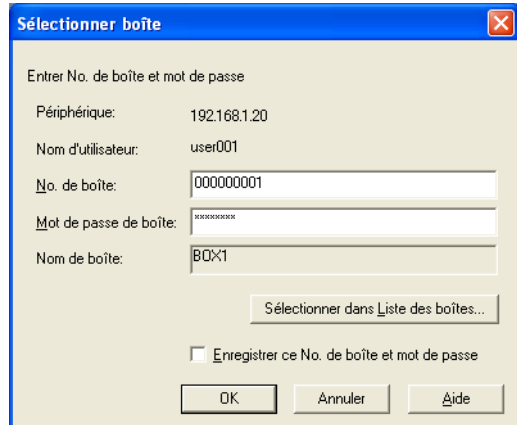

- **4** Saisissez les informations concernant la boîte.
	- Si la case "Enregistrer ce No. de boîte et mot de passe" est cochée, les informations concernant la boîte et le périphérique de connexion sont ajoutées à la "Liste périphériques".
	- Précisez le numéro de la boîte. Pour cela, saisissez directement le numéro de la boîte dans la case "No. de boîte", ou cliquez sur [Sélectionner dans Liste des boîtes] et sélectionnez la boîte parmi la liste.
	- Dans la boîte "Mot de passe de boîte", indiquez le mot de passe de la boîte.
- **5** Cliquez sur [OK].
	- Pour obtenir des descriptions détaillées de la fenêtre principale, consultez ["Paramètres de la fenêtre principale" à la page 3-8.](#page-18-1) La fenêtre principale apparaîtra.

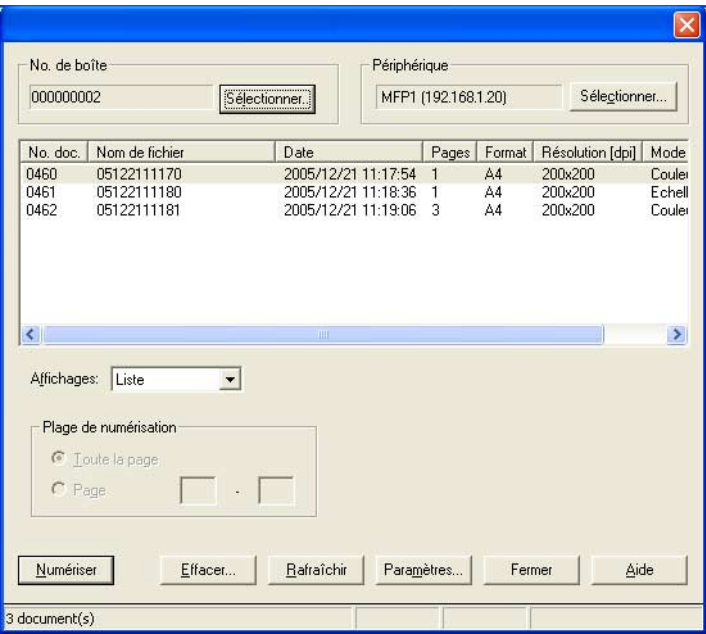

**6** Cliquez sur un document afin de le sélectionner, puis cliquez sur [Numériser].

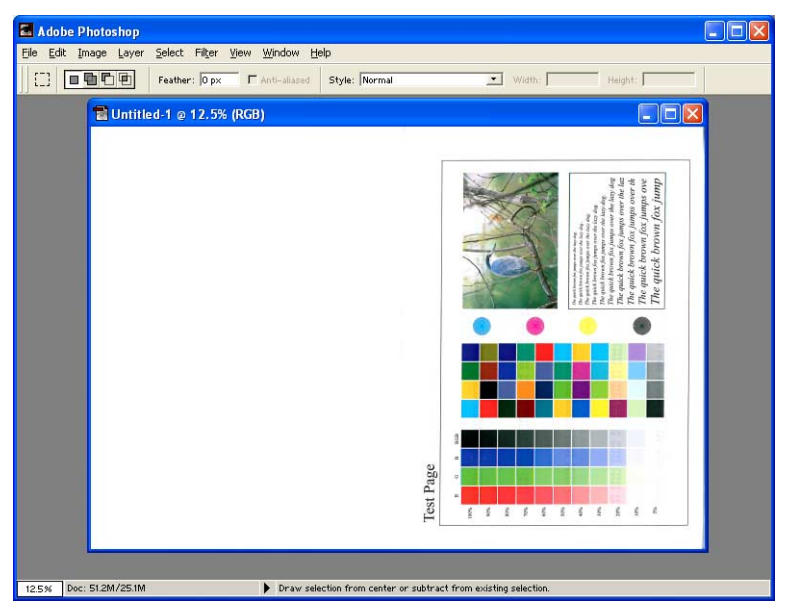

Les données du document apparaîtront dans la fenêtre principale du logiciel.

# <span id="page-15-2"></span>**3.2 Avec authentification d'utilisateur**

<span id="page-15-0"></span>Avant que la fenêtre principale n'apparaisse, la boîte de dialogue Authentification d'utilisateur s'affichera.

Le nom d'utilisateur et le mot de passe requis pour l'authentification d'utilisateur doivent être saisis.

Pour de plus amples informations, consultez l'administrateur de la machine.

#### <span id="page-15-1"></span>**Pour effectuer l'opération d'authentification d'utilisateur**

**1** Sélectionnez "Connexion comme Utilisateur enregistré".

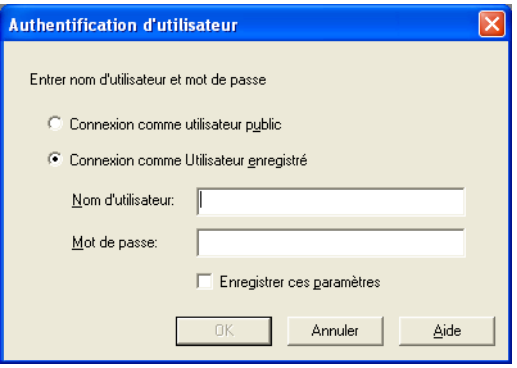

- Si l'authentification d'utilisateur a été paramétrée de manière à autoriser un utilisateur public, cette fonction de numérisation peut être utilisée sans avoir besoin pour cela de saisir un nom d'utillisateur et un mot de passe. Sélectionnez "Connexion comme utilisateur public".
- Afin de sauvegarder les informations saisies, cochez la case "Enregistrer ces paramètres". Grâce à cela, il sera possible d'accéder à la machine sans avoir à saisir de nouveau le nom du service.

**2** Saisissez le nom d'utilisateur et le mot de passe, puis cliquez sur [OK].

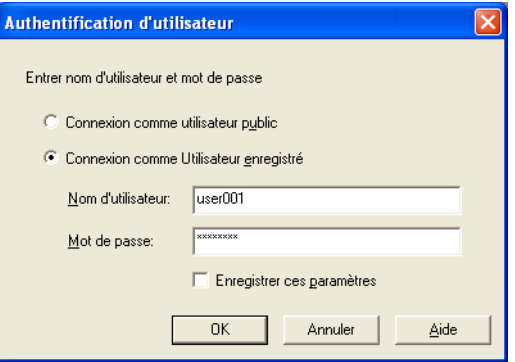

– Si, en ce qui concerne le paramètre d'authentification d'utilisateur du périphérique, l'authentification du serveur externe a été sélectionnée, et si plusieurs domaines ont été enregistrés, saisissez "@nom\_domaine" après le nom d'utilisateur. Par exemple, "utilisateur01@domaine" lorsque le nom d'utilisateur est "utilisateur01" et lorsque le nom de domaine est "domaine".

# <span id="page-17-2"></span>**3.3 Avec plage de volume**

<span id="page-17-0"></span>Avant que la fenêtre principale n'apparaisse, la boîte de dialogue Authentification plage de volume s'affichera.

Le nom du service et le mot de passe requis pour l'authentification de la plage de volume doivent être saisis.

Pour de plus amples informations, consultez l'administrateur de la machine.

#### <span id="page-17-1"></span>**Pour effectuer l'opération de plage de volume**

**1** Saisissez le nom du service et le mot de passe.

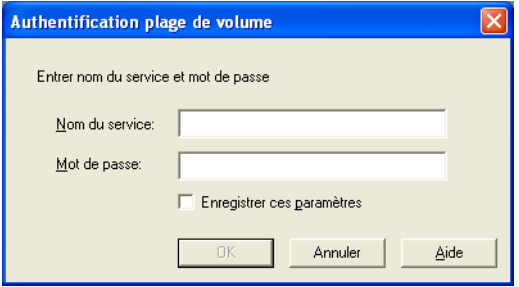

- Afin de sauvegarder les informations saisies, cochez la case "Enregistrer ces paramètres". Grâce à cela, il sera possible d'accéder à la machine sans avoir à saisir de nouveau le nom du service.
- **2** Cliquez sur [OK].

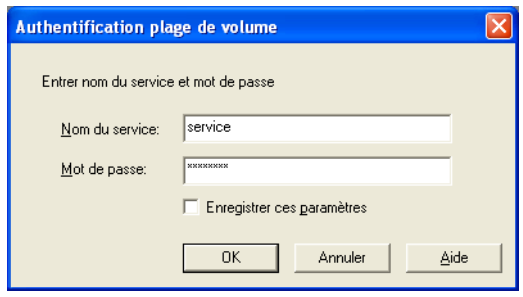

# <span id="page-18-1"></span><span id="page-18-0"></span>**3.4 Paramètres de la fenêtre principale**

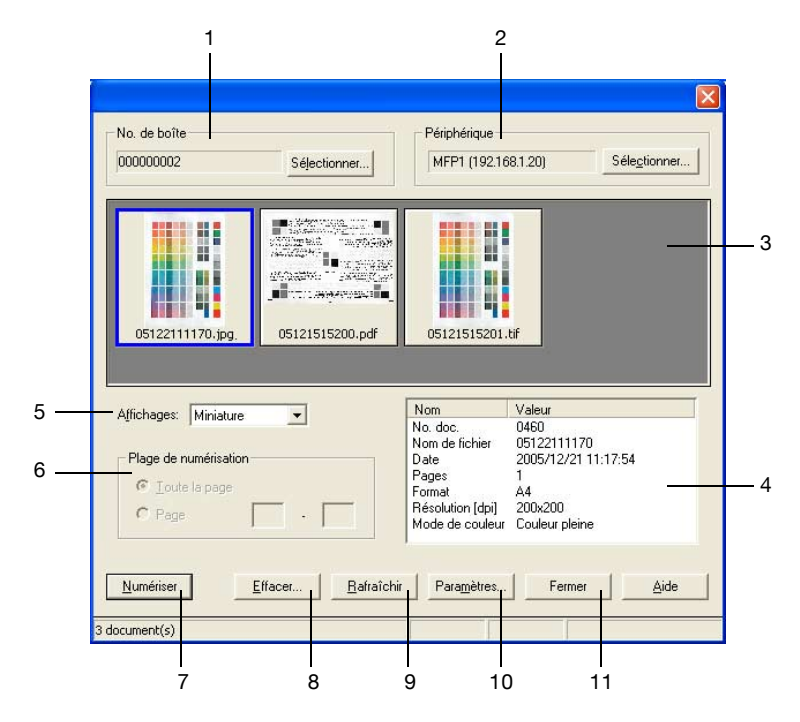

Les paramètres et opérations suivantes sont disponibles à partir de la fenêtre principale.

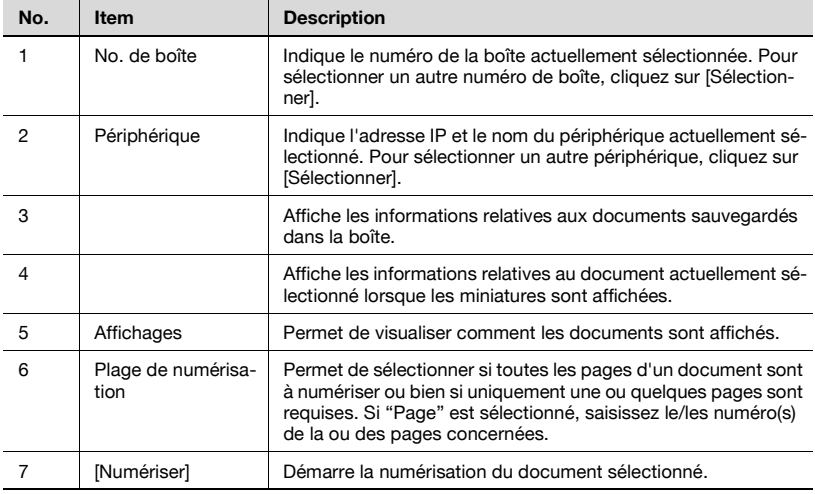

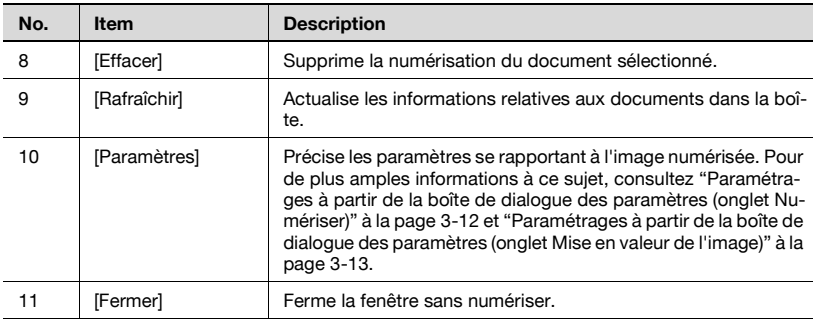

# <span id="page-20-0"></span>**3.5 Affichages de la fenêtre principale**

Les données peuvent être affichées dans la fenêtre principale de deux manières différentes selon l'utilisation.

# $\mathbb{Q}$ ...

### **Rappel**

Si le produit multifonction est réglé de manière à ce que les transmissions de documents de couleur ne puissent pas être effectuées par l'utilisateur ou le service connecté, les documents de couleur ou bien les documents contenant un mélange de pages couleur et de pages à niveaux de gris ne seront pas affichés.

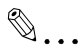

#### **Rappel**

Il est possible que certains produits multifonction ne puissent pas numériser des documents dans le format compact PDF.

## <span id="page-20-1"></span>**Affichage liste**

 $\rightarrow$  Le numéro de la boîte, le nom de fichier et toute autre information sont affichés sous forme d'une liste.

Sélectionnez "Liste" à partir d' "Affichages" pour consulter les informations de cette manière.

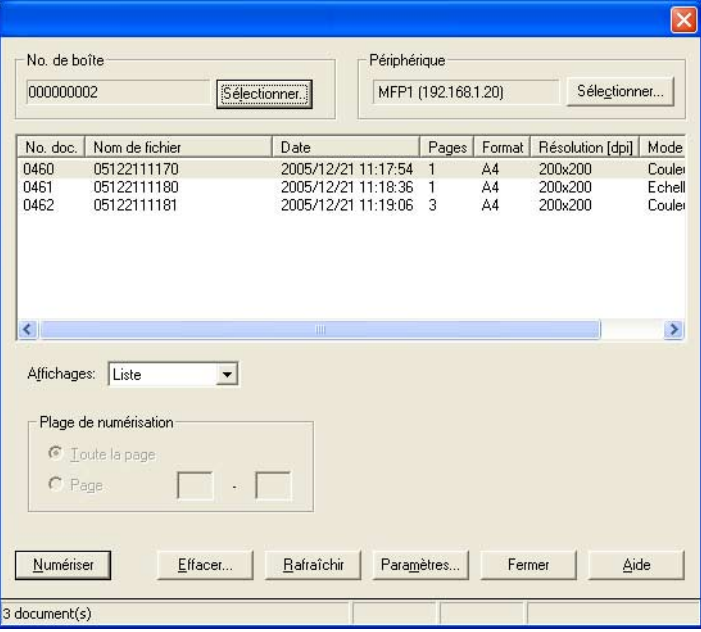

#### <span id="page-21-0"></span>**Affichage miniature**

→ La première page du document s'affiche en miniature. Le numéro de document, le nom de fichier, la date et toute autre information concernant la miniature affichée apparaissent dans le coin en bas à droite de la fenêtre.

Sélectionnez "Miniature" à partir d' "Affichages" pour consulter les informations de cette manière.

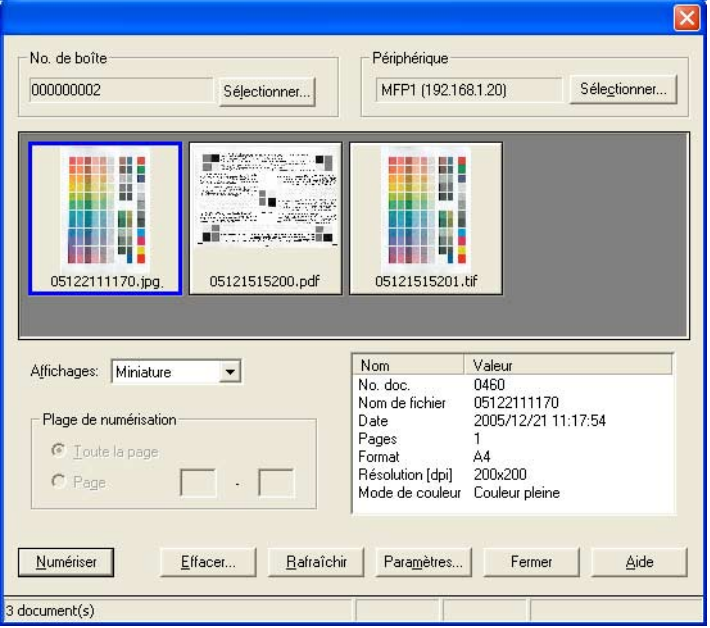

## <span id="page-22-1"></span><span id="page-22-0"></span>**3.6 Paramétrages à partir de la boîte de dialogue des paramètres (onglet Numériser)**

Les réglages suivants peuvent être effectués. Sélectionnez les options souhaitées, puis cliquez sur [OK].

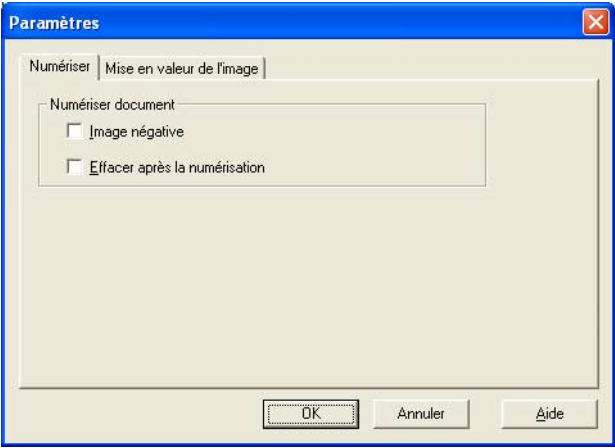

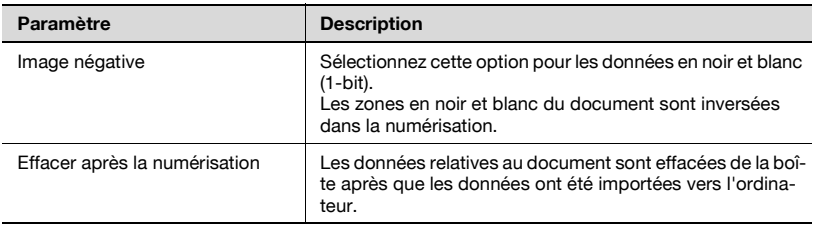

# <span id="page-23-1"></span><span id="page-23-0"></span>**3.7 Paramétrages à partir de la boîte de dialogue des paramètres (onglet Mise en valeur de l'image)**

Les réglages suivants peuvent être effectués. Indiquez les paramètres, puis cliquez sur [OK].

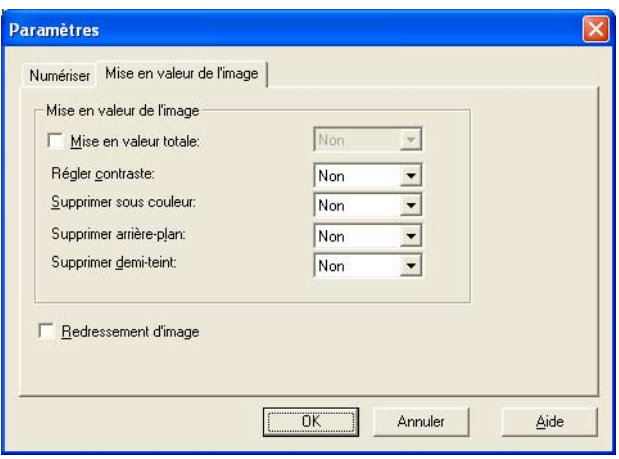

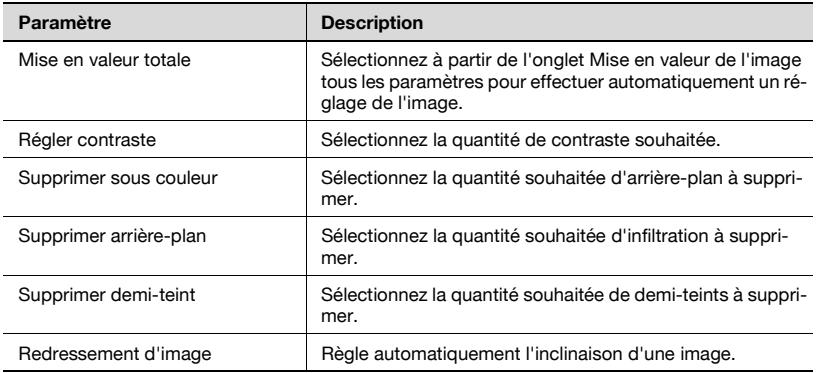

# <span id="page-25-0"></span>**4 Sélection périphériques de numérisation**

Recherche les périphériques de numérisation sur le réseau, puis en sélectionne un. Cette fonction est utilisée lorsque l'on recherche pour la première fois des périphériques sur le réseau ou bien lorsque l'on recherche de nouveaux périphériques installés.

## <span id="page-25-1"></span>**Pour sélectionner un périphérique**

- **1** Ouvrez la fenêtre principale.
	- Pour de plus amples informations sur la manière d'afficher la fenêtre principale, consultez ["Procédure d'importation" à la page 3-1.](#page-11-2)
- **2** Cliquez sur [Sélectionner] sous "Périphérique".

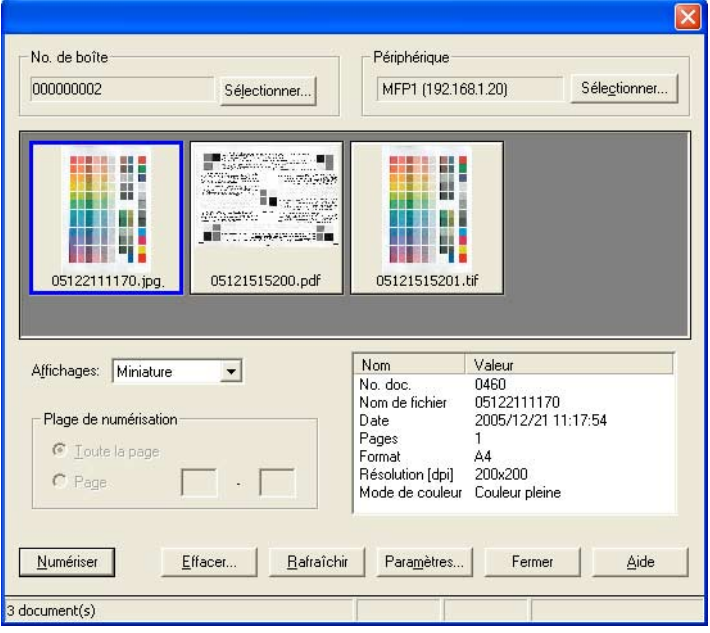

La boîte de dialogue Sélectionner périphériques s'affiche à l'écran.

**3** Choisissez comment le périphérique doit être sélectionné. Sélectionnez "à partir de Résultat de recherche".

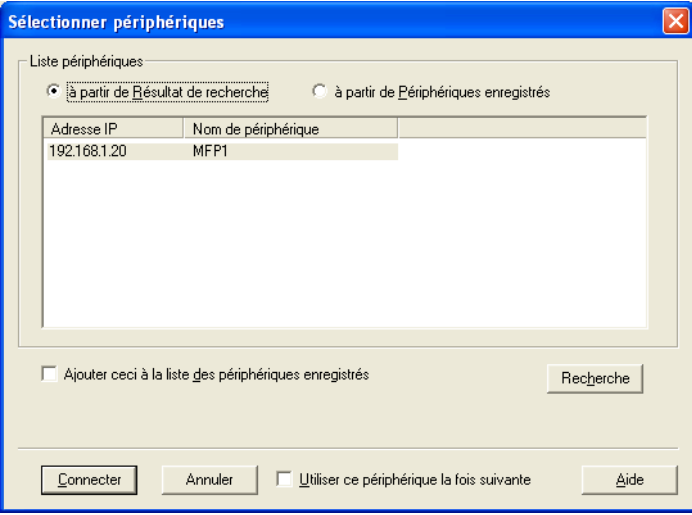

Le réseau est automatiquement inquisitionné, et les résultats sont affichés.

- **4** Cliquez sur le nom d'un périphérique afin de le sélectionner, puis cliquez sur [Connecter].
	- Pour enregistrer le périphérique lorsqu'une connexion est établie, cochez "Ajouter ceci à la liste des périphériques enregistrés".

La boîte de dialogue Sélectionner périphériques est fermée et la fenêtre principale apparaît à nouveau.

Cette connexion est ajoutée à la "Liste périphériques".

# <span id="page-27-0"></span>**5 Enregistrement de nouveaux périphériques de numérisation**

Les périphériques actuellement connectés peuvent être enregistrés sur la liste. Lors de la connexion au périphérique la recherche est plus rapide.

20 périphériques maximum peuvent être enregistrés sur la liste.

#### <span id="page-27-1"></span>**Pour enregistrer un périphérique**

- **1** Ouvrez la fenêtre principale.
	- Pour de plus amples informations sur la manière d'afficher la fenêtre principale, consultez ["Procédure d'importation" à la page 3-1.](#page-11-2)
- **2** Cliquez sur [Sélectionner] sous "Périphérique".

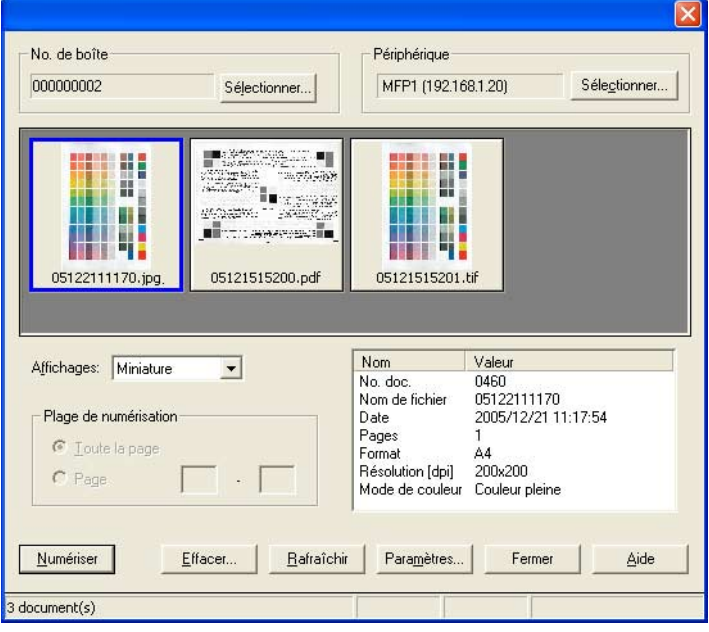

La boîte de dialogue Sélectionner périphériques s'affiche à l'écran.

**3** Sélectionnez "à partir de Périphériques enregistrés".

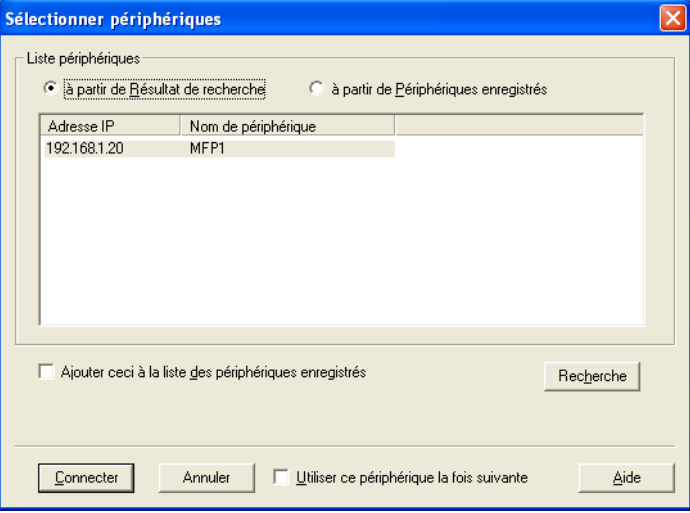

# **4** Cliquez sur [Ajouter].

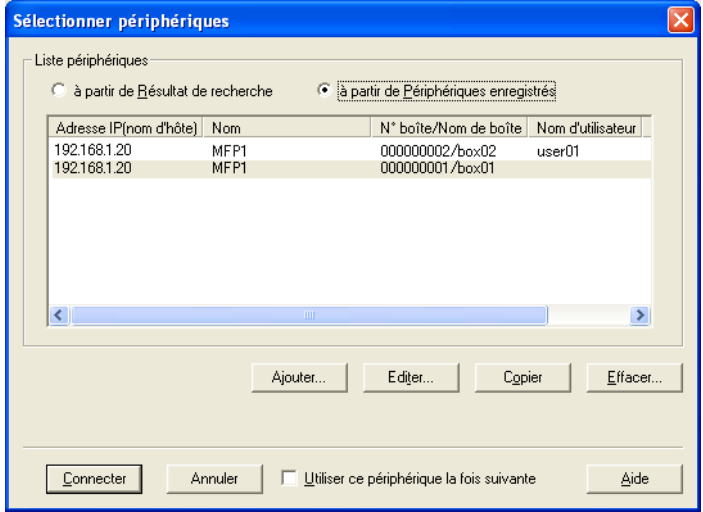

La boîte de dialogue Paramètres destination s'affiche à l'écran.

**5** Saisissez les informations concernant le périphérique.

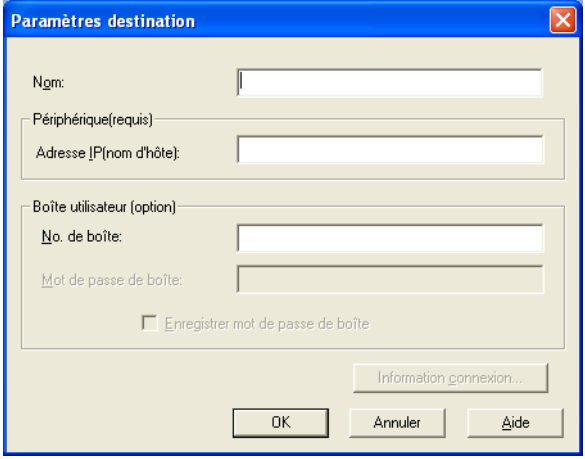

- Dans la case "Nom", saisissez le nom du périphérique.
- Dans la case "Adresse IP (nom d'hôte)", saisissez l'adresse IP ou bien le nom d'hôte du périphérique.
- Dans la case "No. de boîte", saisissez le numéro de la boîte à numériser.
- Si un mot de passe a été créé pour la boîte, saisissez ce mot de passe dans la case "Mot de passe de boîte". La case "Enregistrer mot de passe de boîte" doit tout d'abord être sélectionnée.
- Pour sauvegarder le mot de passe de la boîte, cochez la case "Enregistrer mot de passe de boîte".
- Si les paramètres de l'authentification d'utilisateur ou des plages de volume ont été précisés, cliquez sur [Information connexion] pour voir les informations relatives à l'authentification.

# **6** Cliquez sur [OK].

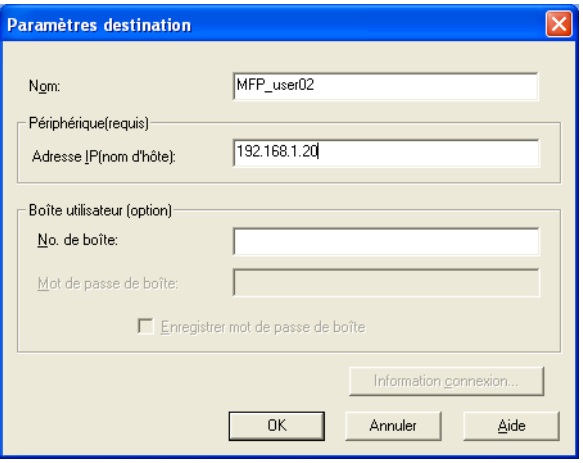

Les informations enregistrées sont ajoutées à la liste.

# **5.1 Vérification des informations d'authentification**

<span id="page-31-0"></span>Cliquez sur [Information connexion] dans la boîte de dialogue Paramètres destination pour afficher les informations d'authentification précisées.

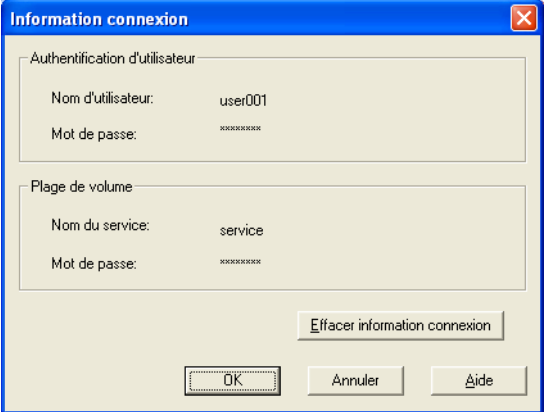

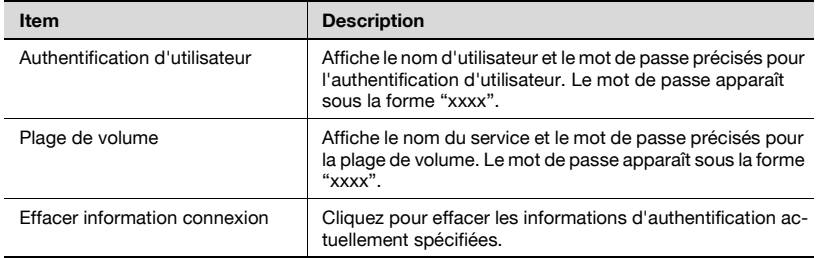

# **6 Modifier la boîte numérisée**

<span id="page-33-0"></span>Voir une autre boîte sur le périphérique en cours d'accès.

#### <span id="page-33-1"></span>**Pour changer la boîte numérisée**

- **1** Ouvrez la fenêtre principale.
	- Pour de plus amples informations sur la manière d'afficher la fenêtre principale, consultez ["Procédure d'importation" à la page 3-1.](#page-11-2)
- **2** Cliquez sur [Sélectionner] sous "No. de boîte".

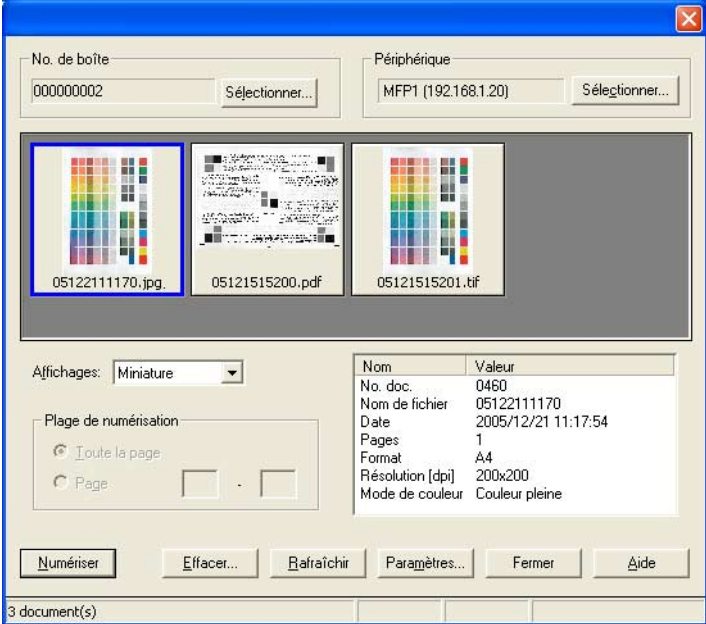

**3** Saisissez les informations concernant la boîte à numériser.

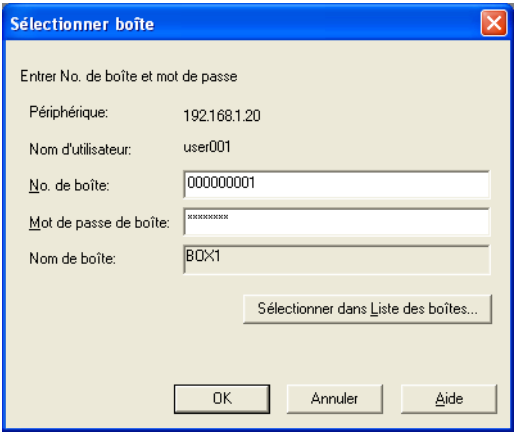

– Pour sélectionner une boîte à partir d'une liste, cliquez sur [Sélectionner dans Liste des boîtes], sélectionnez la boîte parmi la liste, puis cliquez sur [OK].

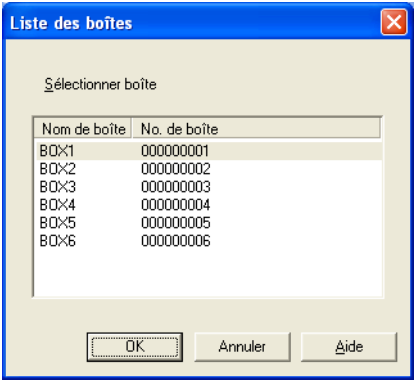

**4** Cliquez sur [OK].

Les données dans la boîte sélectionnée sont affichées.

The information contained in this manual is subject to change without notice to incorporate improvements made on the product or products the manual covers.